# **Microsoft Teams – Screen Sharing Instructions**

## **FROM TEACHER DEVICE TO STUDENT DEVICE**

**PURPOSE OF MICROSOFT TEAMS FOR A SCREEN SHARING SOLUTION:** Allows the teacher to share with a student, to be viewed by the student at his/her desk, content that the teacher is broadcasting for the rest of the class to view from a distance on a large screen (eg. SmartBoard screen or projector)

**PREPARATION:** Microsoft Teams software or app needs to be pre-loaded on the teacher's and the student's device so each device can communicate with the other.

# **\*\*MAKE SURE SPEAKERS ON BOTH DEVICES ARE MUTED IF USING IN THE SAME ROOM**

## **CONNECTING TEACHER'S DEVICE WITH STUDENT'S DEVICE:**

#### **TEACHER:**

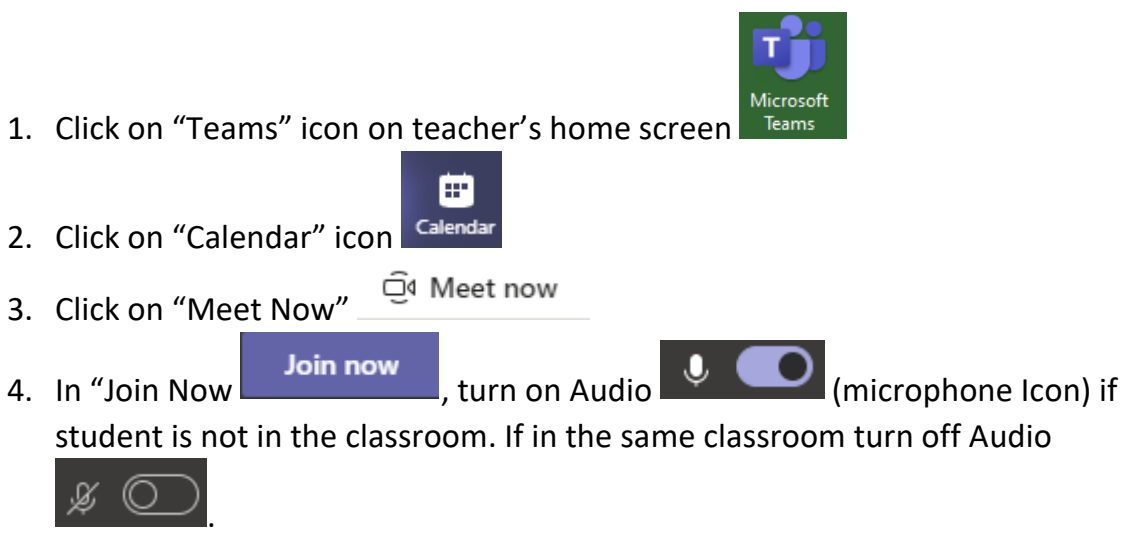

5. Select Add Participants, type in student's email address: [StudentNumber@learn71.ca](mailto:StudentNumber@learn71.ca) or begins typing student's name until it appears in the list, and press Enter

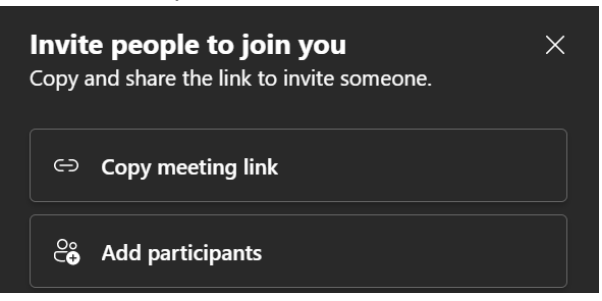

# **ON STUDENT'S DEVICE (iPad):**

- 6. Student's device rings
- 7. Slide right to answer to accept call if iPad asleep

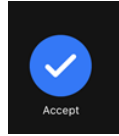

OR Tap Accept

8. Select "Microsoft Teams" to open the call in Teams

#### **TO SHARE SCREEN/CONTENT:**

#### **ON TEACHER'S DEVICE:**

Share 1. Click on "Share" icon (top right)

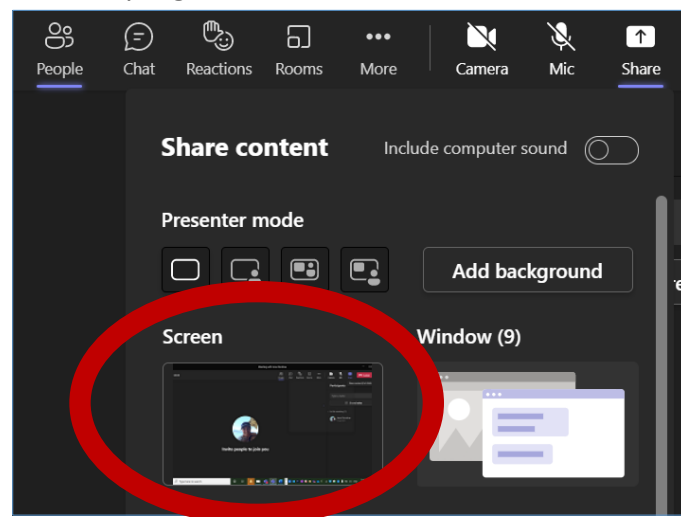

 $\uparrow$ 

- 2. Select "Screen"
- 3. The teacher desktop will be seen on the student's iPad/ device

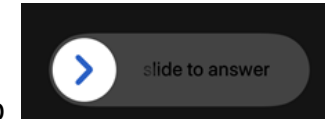

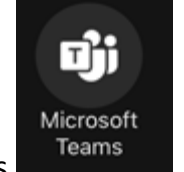

# **TO END SHARING SCREEN/CONTENT:**

# **ON TEACHER'S DEVICE:**

1. Select "Stop presenting" icon to stop sharing

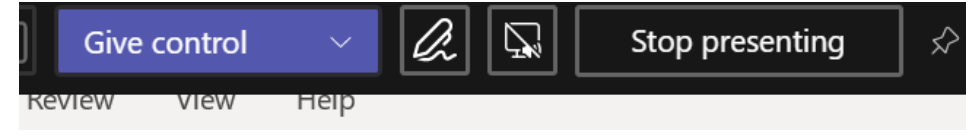

# **TO END TEAMS SESSION:**

## **ON BOTH TEACHER'S DEVICE AND STUDENT'S DEVICE:**

1. Select "Hang up" (red telephone icon – bottom toolbar)